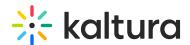

# Team tab

Last Modified on 11/23/2024 10:20 pm IST

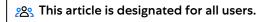

## **About**

The Team tab allows account owners/admin to add team members, edit team member information, and delete team members.

The Team tab is accessible via the Kaltura Events Home page and is only available to account owners/admin. To learn more about the other tabs on the Kaltura Events Home page, see Kaltura Events - Account setup.

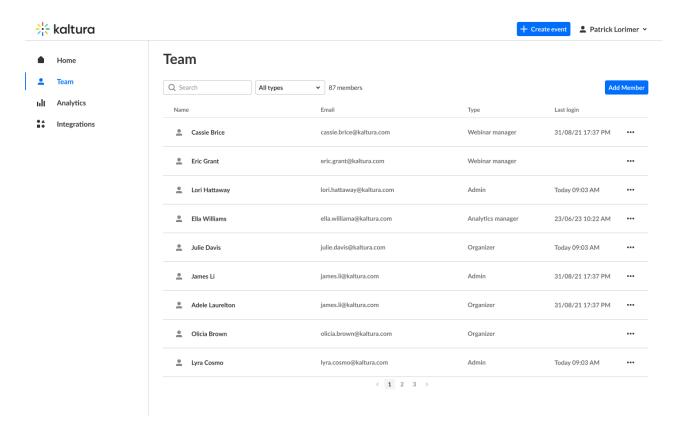

### Add team members

You may add team members as fellow administrators to help manage the virtual events.

1. Click **Add member**. The Add member screen displays.

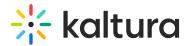

### Add member

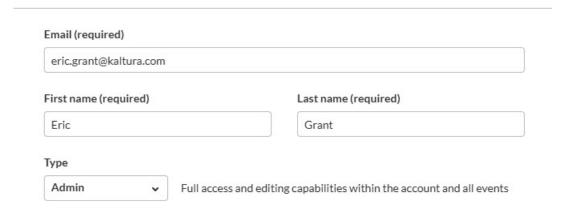

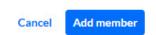

- 2. Enter email address, first, and last name of the new team member. These are all required fields.
- 3. Choose the type of team member this person will be.
  - Admin The platform admin; the one who has access to all configurations and events created for this account, adds/removes team members, and manages their user type.
  - Organizer manages specific event(s). The Organizer has full access only to events they manage and within them can manage and configure all the different

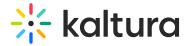

- capabilities, settings, content, and people. Organizers are also assigned as moderators on their events.
- Content manager manages content of a specific event(s). Responsible for curating, organizing, and managing the content that will be presented during the event. Content managers cannot create events and do not have access to the full user list, analytics, and reports.
  - For more information, see Event user roles.
- 4. If you choose Organizer or Content manager, an additional field displays Assign events.
- 5. Start entering the event name to search or expand the Assign events pull-down menu to see available events, then click the boxes next to the events you would like this new team member to manage.

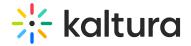

### Add member

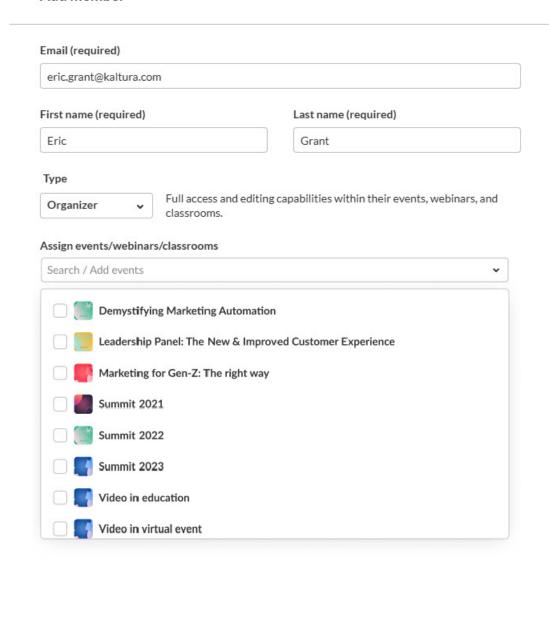

6. Once you are finished entering information and making your selections, click **Add member**.

Cancel

Add member

The new team member will receive an email notifying them that a new Kaltura Events account has been created for them. That email will also contain a link to login.

## Edit team member information

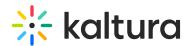

Once a team member is added, you can search for them and edit their information by clicking the three blue dots to the right of their name and choosing Edit.

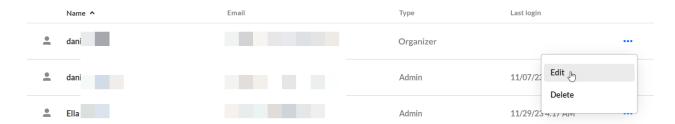

The Edit team member screen displays. Make desired changes and click **Save.** You may also click **Cancel** to cancel the action.

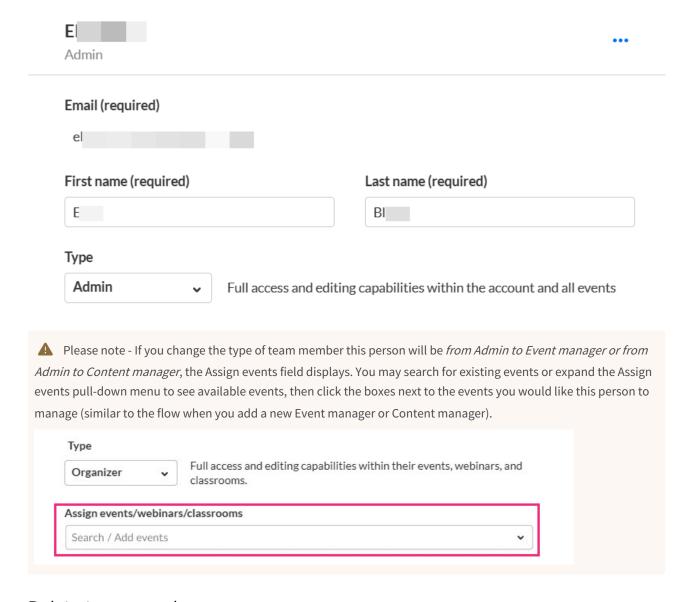

## Delete team member

Once a team member is added, you can search for them and delete them from the list by clicking the three blue dots to the right of their name and choosing Delete.

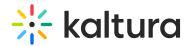

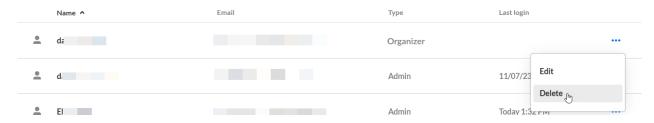

You are asked to confirm your action. Click **Delete** to confirm or **Cancel** to cancel the action.

# Delete user

will no longer have access to the event platform. Are you sure you would like to proceed?

Cancel

Delete